# **Σημειώσεις στην επεξεργασία εικόνας με το GIMP**

## **1 η Άσκηση - Δημιουργία εκπαιδευτικού e-Portofolio**

Ένα e-Portofolio στην Εκπαίδευση είναι ένα προσωπικό Web Site (Ιστότοπος) που μπορεί να περιλαμβάνει τα παρακάτω χαρακτηριστικά:

- 1. Ένα λογότυπο που να χαρακτηρίζει το πρόσωπο και να αποτελείται: από μία φωτογραφία του προσώπου, μία συνοδευτική φωτογραφία ή ένα παρασκήνιο (background) το όνομα του προσώπου καθώς και την ιδιότητά του.
- 2. Μία σελίδα βιογραφικού με στοιχεία επικοινωνίας
- 3. Τα έργα (projects) που επιδεικνύουν τη δουλειά του προσώπου (είτε ανεξάρτητα είτε στο πλαίσιο μαθημάτων/προγραμμάτων ή άλλων δραστηριοτήτων)
- 4. Διασύνδεση με μέσα κοινωνικής δικτύωσης στα οποία έχει παρουσία

### **Λογότυπα**

Τα λογότυπα είναι εικόνες που μπορεί να περιλαμβάνουν κείμενο(text)/ φωτογραφίες(bitmaps)/σχέδια(drawings) είτε μόνα τους είτε σε συνδυασμό. Για να δημιουργήσουμε λογότυπα μπορούμε να χρησιμοποιήσουμε ένα πρόγραμμα επεξεργασίας εικόνας όπως το Photoshop ή το [GIMP](http://www.gimp.org/downloads/) που είναι πρόγραμμα ΕΛ/ΛΑΚ.

Στο παρακάτω παράδειγμα θα δημιουργήσουμε ένα λογότυπο με το GIMP.

Ανοίγοντας το GIMP βλέπουμε την εικ. 1. Στο αριστερό μέρος είναι η εργαλειοθήκη ενώ δεξιά είναι κυρίως οι στρώσεις και το ιστορικό. Στο κέντρο είναι ο καμβάς, ο χώρος δηλαδή μέσα στο οποίο μπορούμε να δημιουργήσουμε και να επεξεργαστούμε την εικόνα μας

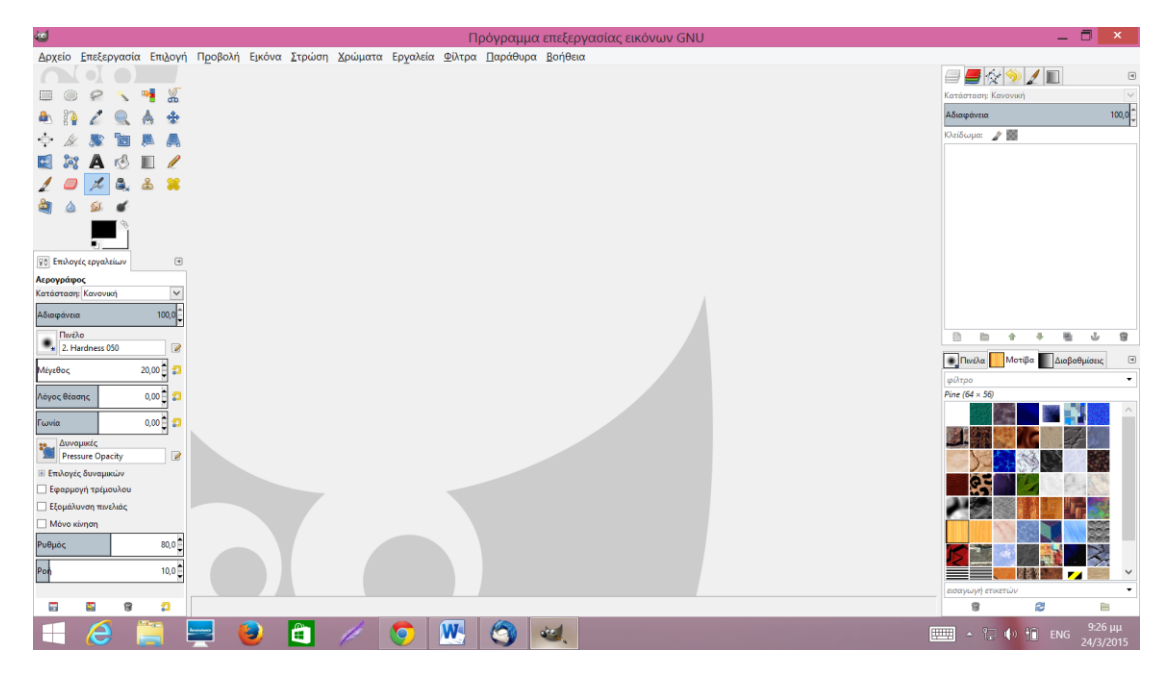

Εικόνα 1. Το πρόγραμμα GIMP

Στο μενού αρχείο/δημιουργία/Λογότυποι μπορούμε να επιλέξουμε ένα πρότυπο (εικ. 2) και να εισάγουμε το βασικό κείμενο που θέλουμε να εμφανίζεται για παράδειγμα το ονοματεπώνυμό μας (εικ. 3).

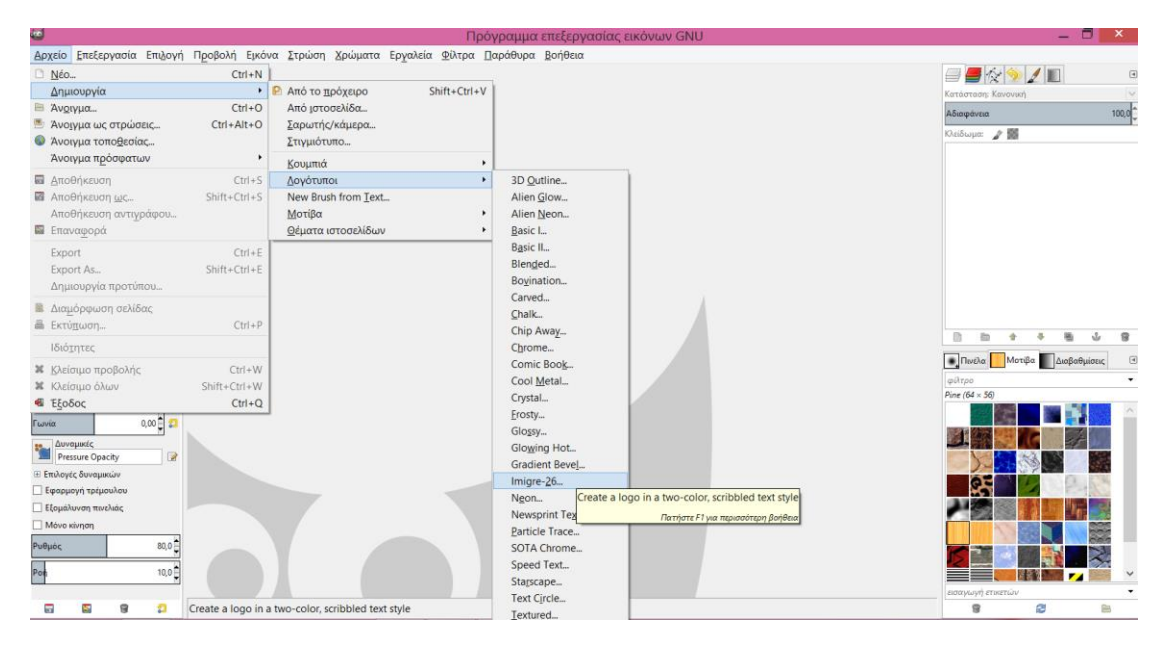

#### Εικόνα 2. Δημιουργία αυτόματου λογότυπου

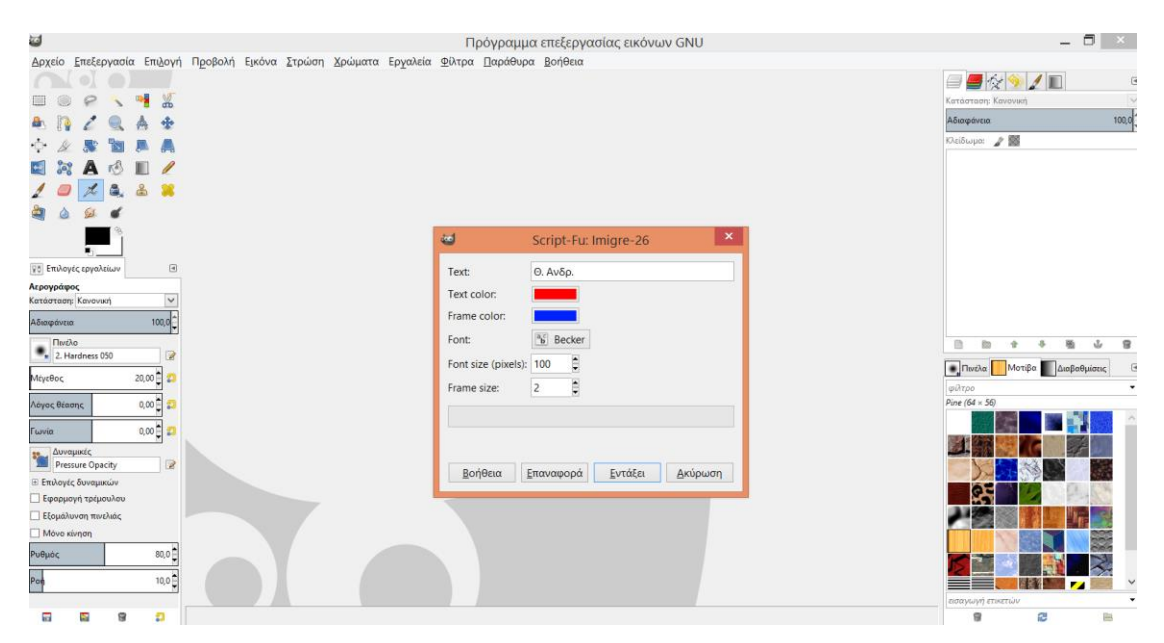

Εικόνα 3. Εισαγωγή κειμένου

Αφού δημιουργήσετε το λογότυπο παρατηρήστε πάνω δεξιά στο μενού 'Στρώσεις' (Layers) ότι η συγκεκριμένη εικόνα λογότυπου αποτελείται από τρεις (3) στρώσεις: Δύο στρώσεις για το κείμενο και μία στρώση το παρασκήνιο (background) (εικ. 4).

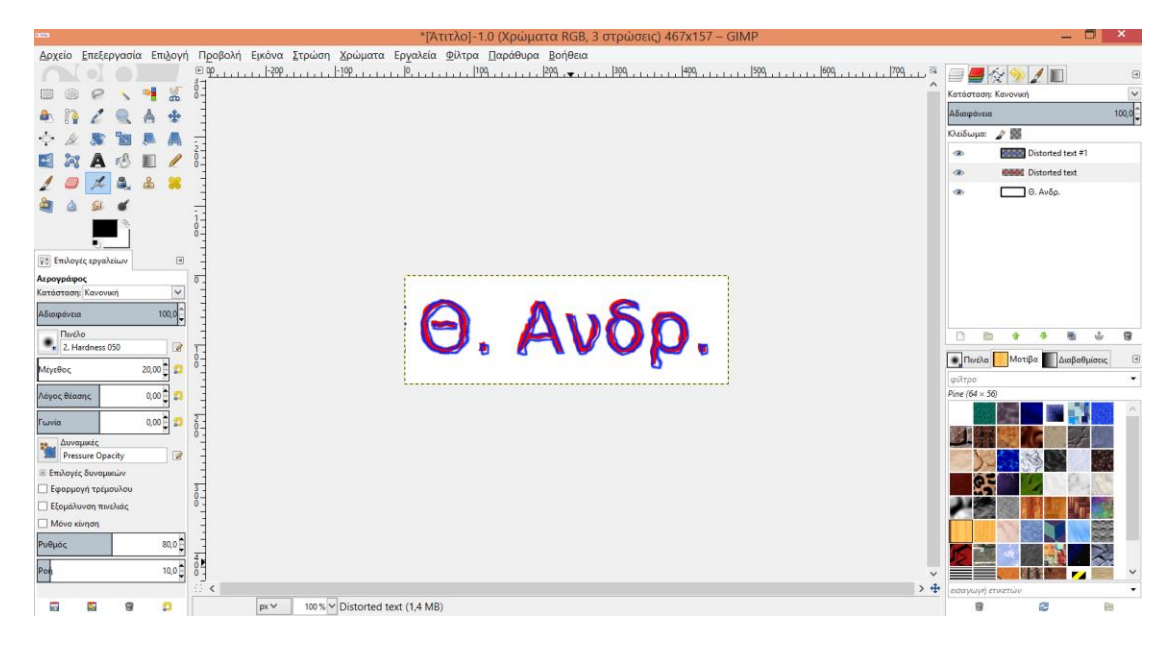

Εικόνα 4. Στρώσεις (Layers) στο πάνω δεξιά μενού

Μπορούμε να αλλάξουμε το όνομα των στρώσεων με διπλό κλικ πάνω στο όνομα της κάθε στρώσης και πληκτρολόγηση της δικής μας επιλογής ονόματος στρώσης. Επίσης κάθε στρώση έχει ένα ματάκι μπροστά από το όνομά της από όπου μπορούμε να την ενεργοποιήσουμε/απενεργοποιήσουμε. Μία εικόνα στα προγράμματα επεξεργασίας εικόνων αποτελείται από στρώσεις (επίπεδα/layers). Ο ρόλος των στρώσεων είναι να προσδίδουν ευελιξία στις εικόνες ώστε να μπορούμε να μετακινούμε/ κλιμακώνουμε/περιστρέφουμε/επεξεργαζόμαστε τα αντικείμενα μιας εικόνας με ανεξάρτητο τρόπο και τελικά να δημιουργούμε μια εικόνα ως σύνθεση των στρώσεων από τις οποίες αποτελείται. Η θέση μιας στρώσης στην πάνω δεξιά λίστα (εικ. 4) προσδιορίζει αν η στρώση θα εμφανίζεται στο πρώτο πλάνο (1<sup>η</sup> στρώση), στο δεύτερο πλάνο (2<sup>η</sup> στρώση), κλπ., ή στο παρασκήνιο (background) (3<sup>η</sup> στρώση στο συγκεκριμένο παράδειγμα και γενικά η τελευταία στρώση της λίστας είναι το παρασκήνιο).

Τέλος, μπορούμε να επιλέξουμε μία στρώση κάνοντας κλικ στο όνομα της στρώσης (γίνεται μπλε).

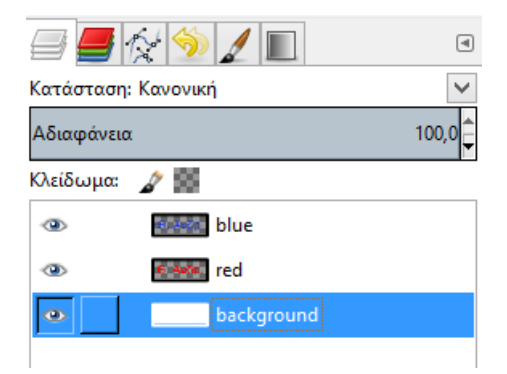

Επιλέγοντας καταρχάς τη στρώση παρασκηνίου μπορούμε να την επεξεργαστούμε. Το πρώτο που θα θέλαμε για το παρασκήνιου είναι να αλλάξουμε το χρώμα. Μπορούμε α χρησιμοποιήσουμε: (i) ένα σταθερό χρώμα, (ii) ένα μοτίβο ή (iii) μία διαβάθμιση χρωμάτων.

Για τo (i) θα πρέπει πρώτα να επιλέξουμε χρώμα προσκηνίου και στη συνέχεια να το εφαρμόσουμε με τον κουβά γεμίσματος (έχοντας πάντα επιλεγμένη τη στρώση παρασκηνίου)

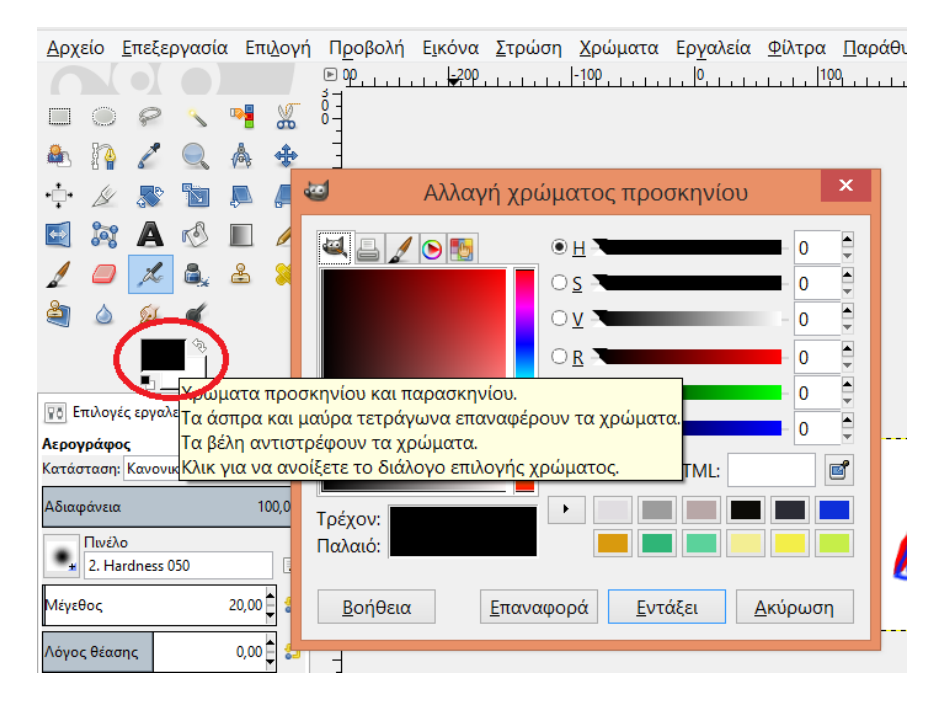

Εικόνα 5. Επιλογή χρώματος προσκηνίου

Για το (ii) επιλέγω ένα μοτίβο και εφαρμόζω πάλι με τον κουβά γεμίσματος

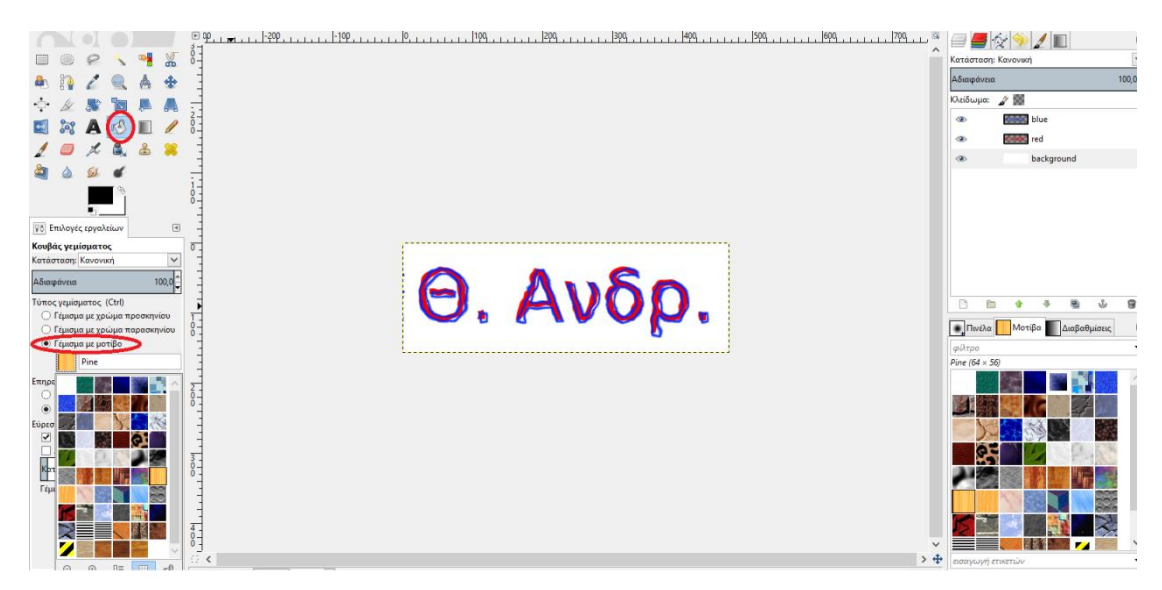

Εικόνα 6. Επιλογή μοτίβου και εφαρμογή με κουβά γεμίσματος

Για το (iii) επιλέγω δύο χρώματα (παρασκηνίου και προσκηνίου – π.χ. πράσινο και κόκκινο στο παράδειγμα- ανάμεσα στα οποία θα γίνει η διαβάθμιση) και στη συνέχεια την εφαρμόζω με το εργαλείο ανάμειξης.

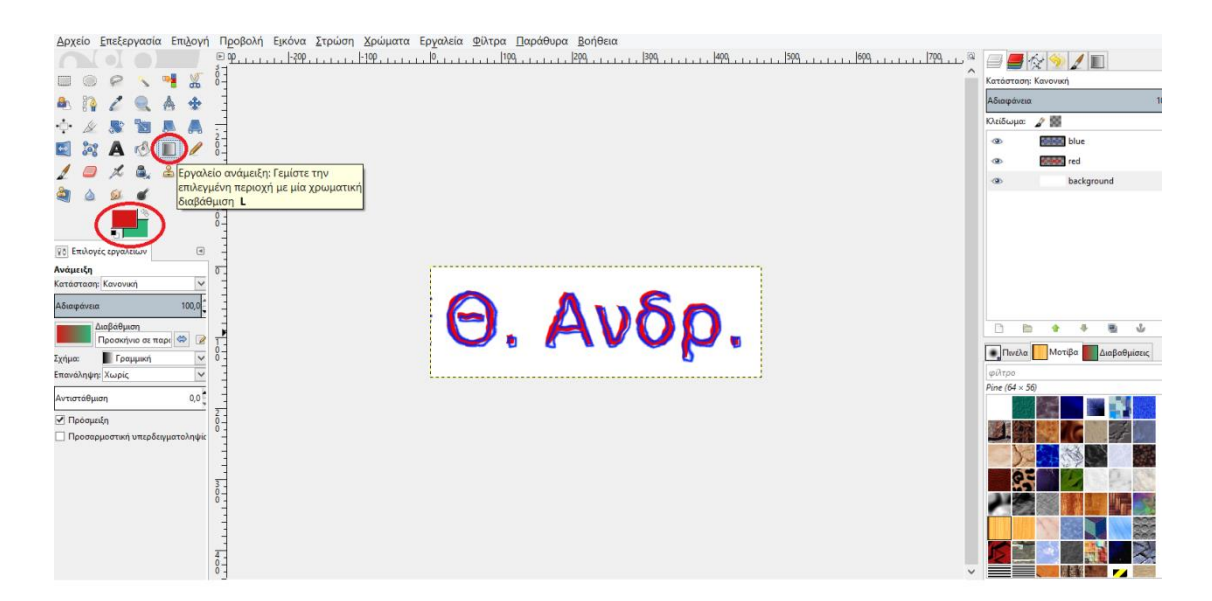

Εικόνα 7. Επιλογή μοτίβου και εφαρμογή με κουβά γεμίσματος

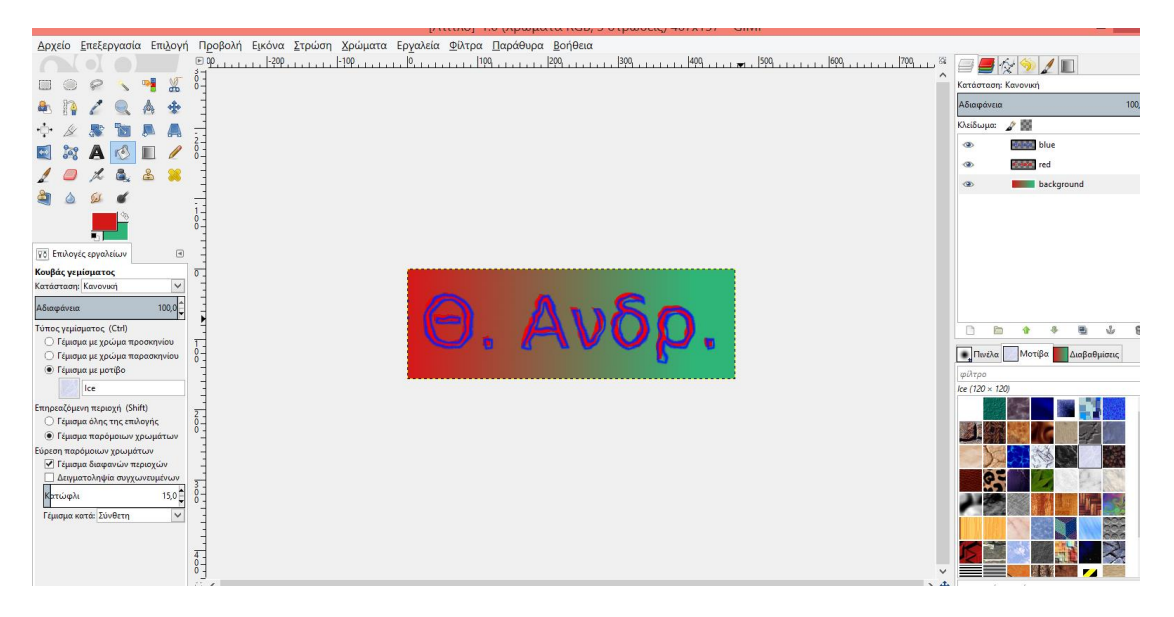

Εικόνα 8. Επιλογή ανάμιξης χρωμάτων και εφαρμογή διαβάθμισης

Στη συνέχεια πάνω στη διαβάθμιση με τον κουβά γεμίσματος εφαρμόζω δύο μοτίβα σε τυχαίες θέσεις.

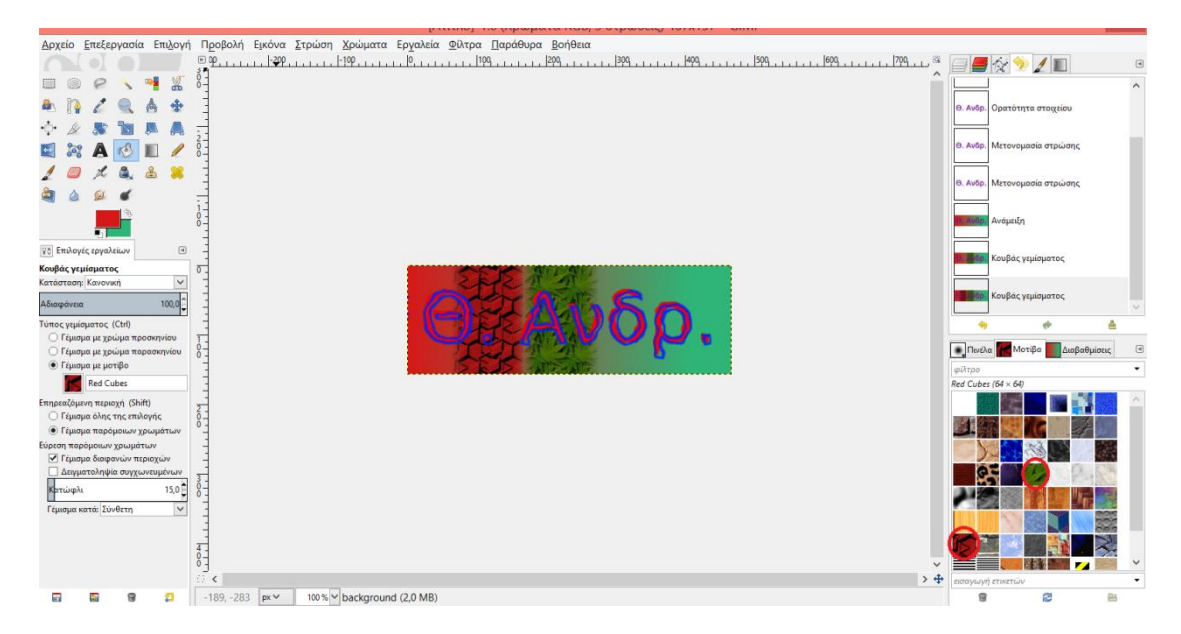

Εικόνα 9. Επιλογή μοτίβων και εφαρμογή με κουβά γεμίσματος

Με το εργαλείο κλιμάκωσης ρυθμίζω το μέγεθος της στρώσης παρασκηνίου σε 800x150 ώστε να χωράει στη Web Σελίδα μου στην οποία σκοπεύω να ρυθμίσω 800 pixels πλάτος.

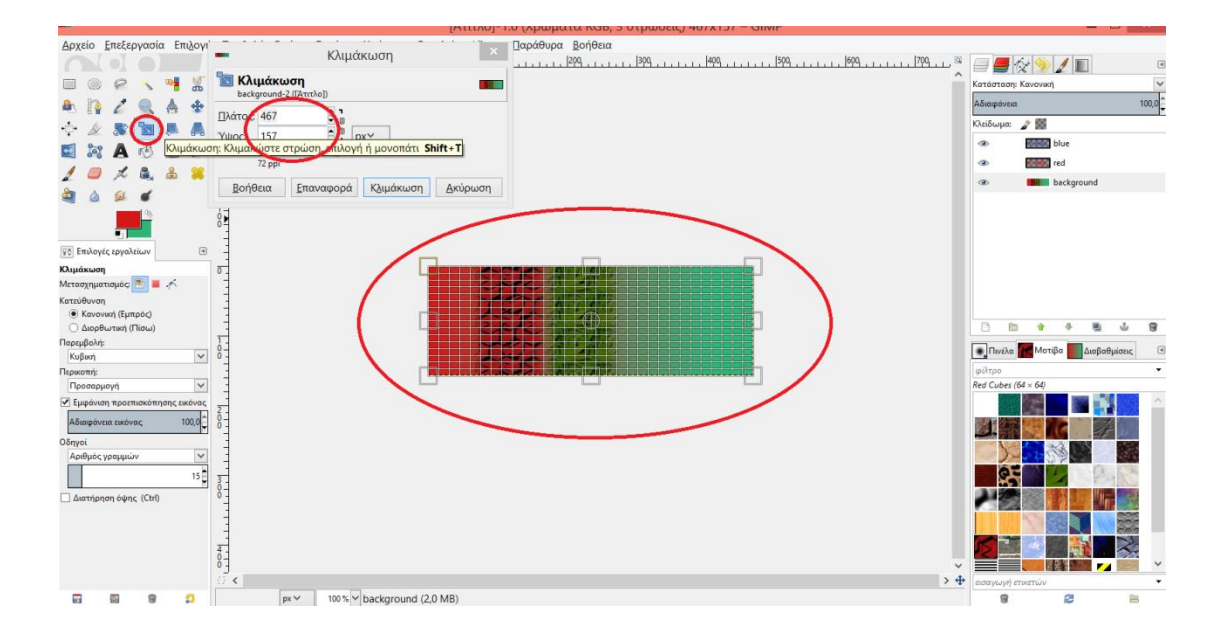

Εικόνα 10. Ρύθμιση μεγέθους στρώσης

Επίσης όμως θα πρέπει να ρυθμίσω και τον καμβά μου στο ίδιο μέγεθος (800x150) από το μενού Εικόνα/Διαστάσεις καμβά .

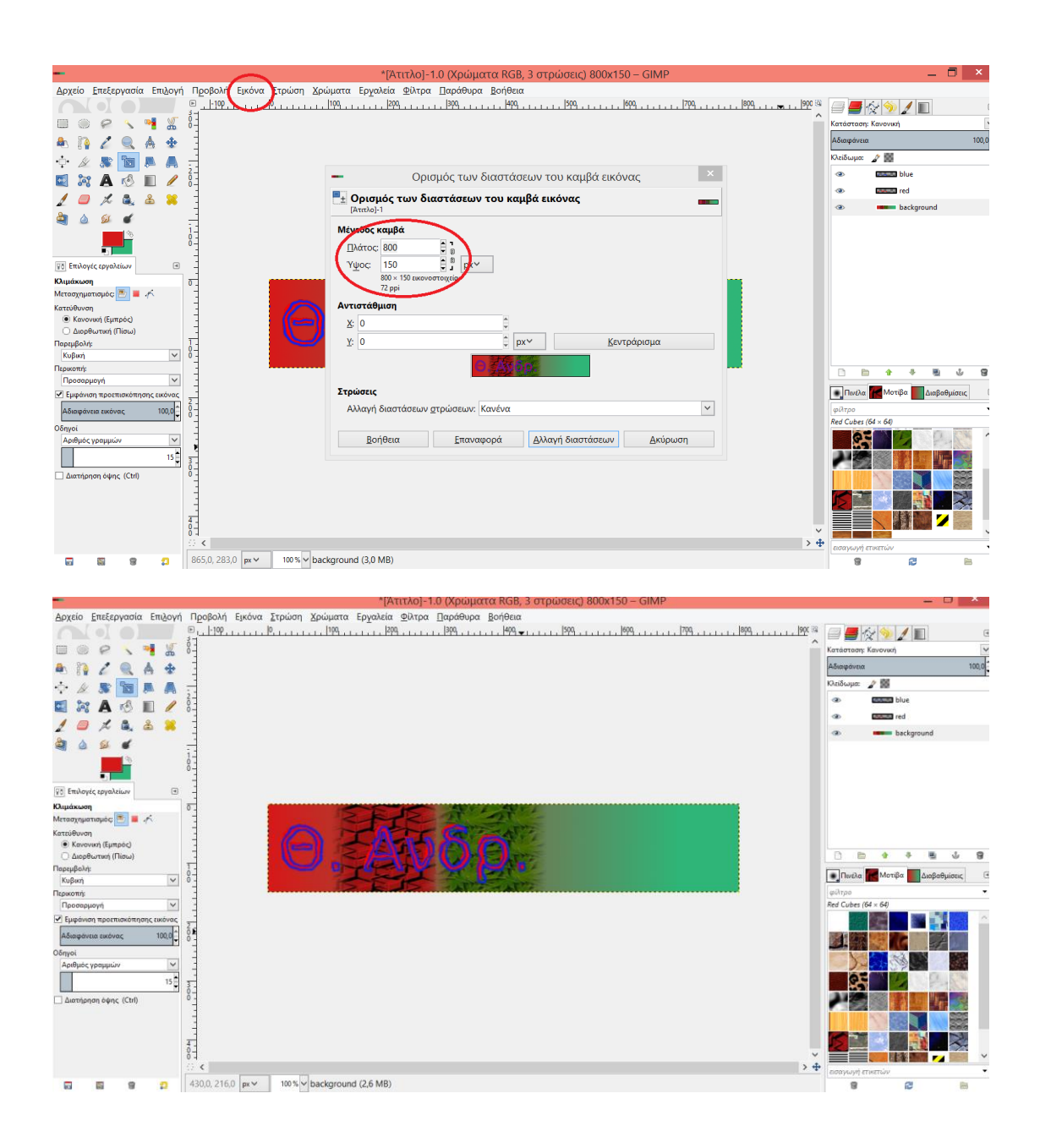

Εικόνα 11 & 12. Ρύθμιση μεγέθους καμβά

Στη συνέχεια θα μετακινήσω το κείμενο δεξιά. Το κείμενό μου αποτελείται από δύο στρώσεις (red και blue) και πρώτα θα μετακινήσω το red και μετά το blue με το εργαλείο μετακίνησης αφού πρώτα επιλέξω 'μετακίνηση ενεργής στρώσης' καθώς και την αντίστοιχη στρώση.

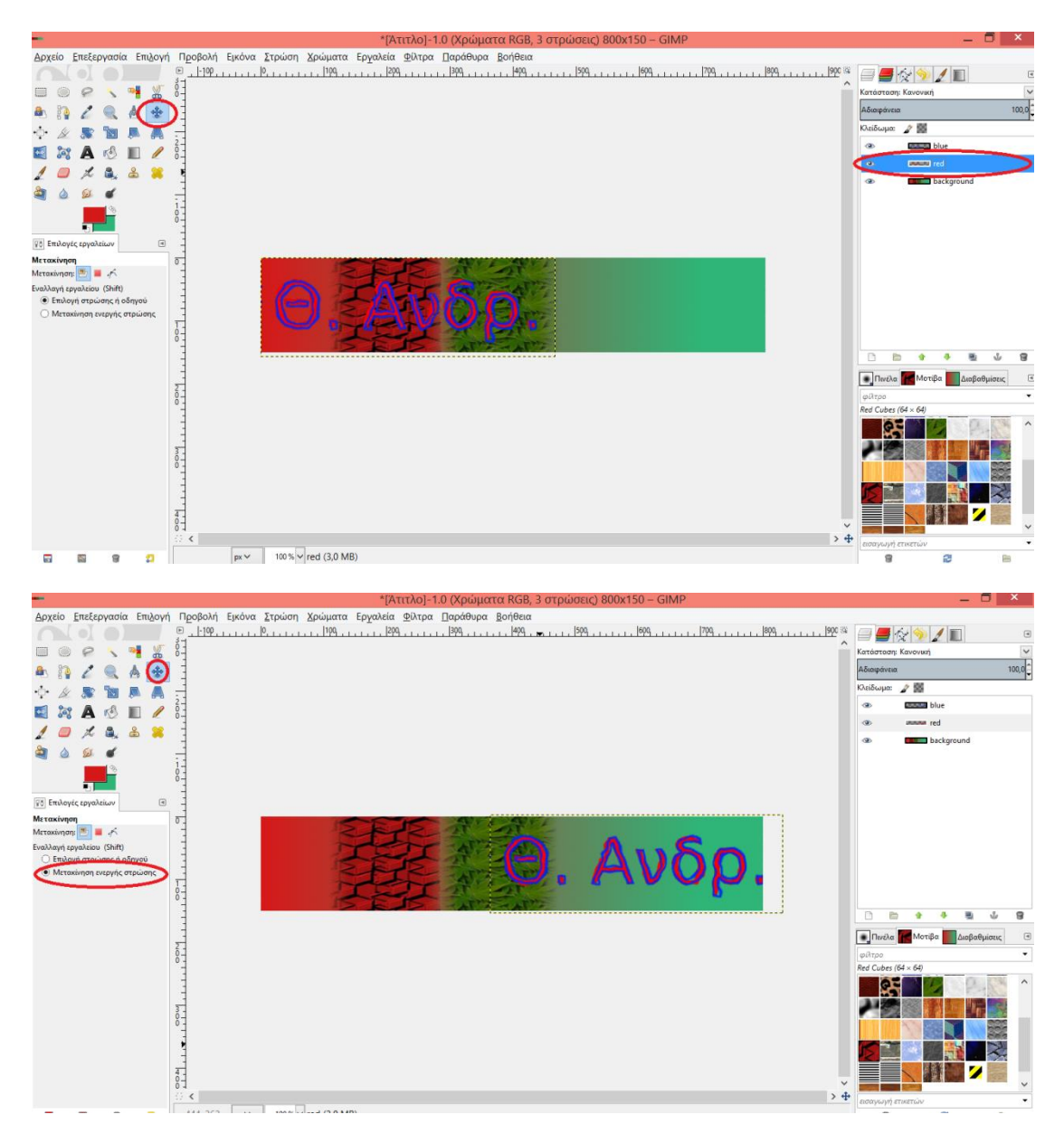

Εικόνα 13 & 14. Μετακίνηση κειμένου

Επειδή οι δύο στρώσεις κειμένου είναι λίγο μεγάλες για τον καμβά μου θα τις κλιμακώσω μειώνοντας το μέγεθός στους διατηρώντας σταθερή αναλογία πλάτους/ύψους (aspect ratio).

Κάνω πρώτα για την στρώση red και μετά για την στρώση blue την κλιμάκωση του μεγέθους μειώνοντας το πλάτος σε 300 pixels. Το ύψος μειώνεται αυτόματα ανάλογα.

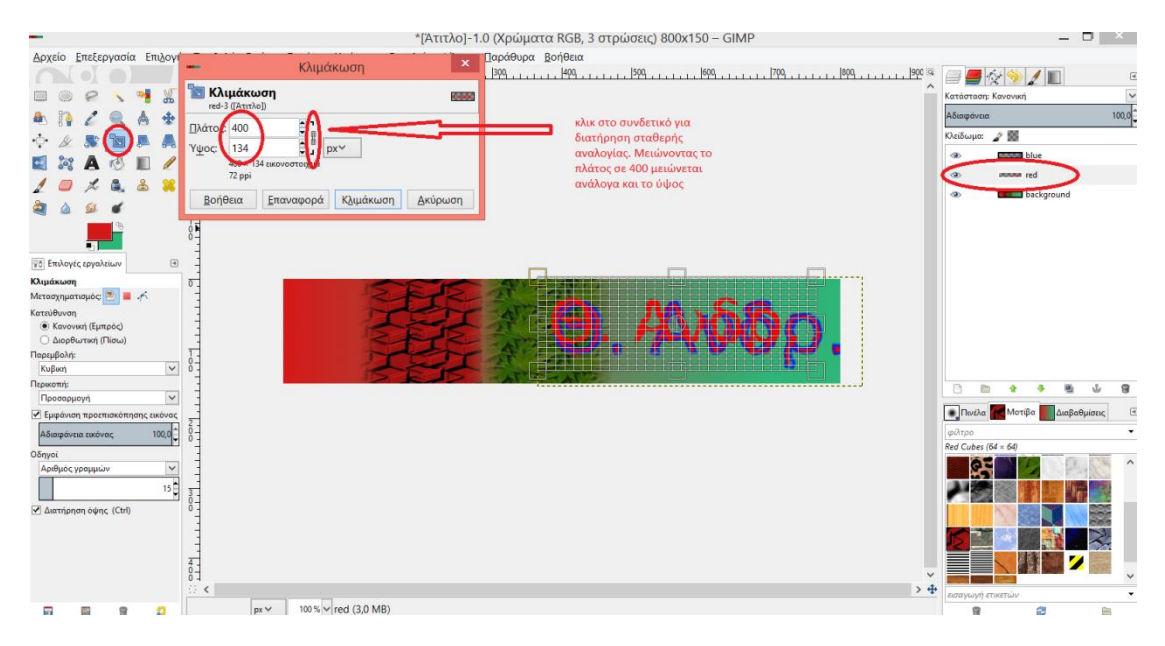

Εικόνα 15. Κλιμάκωση μεγέθους πλαισίων κειμένου

Στη συνέχεια μετακινώ και τις δύο στρώσεις red & blue.

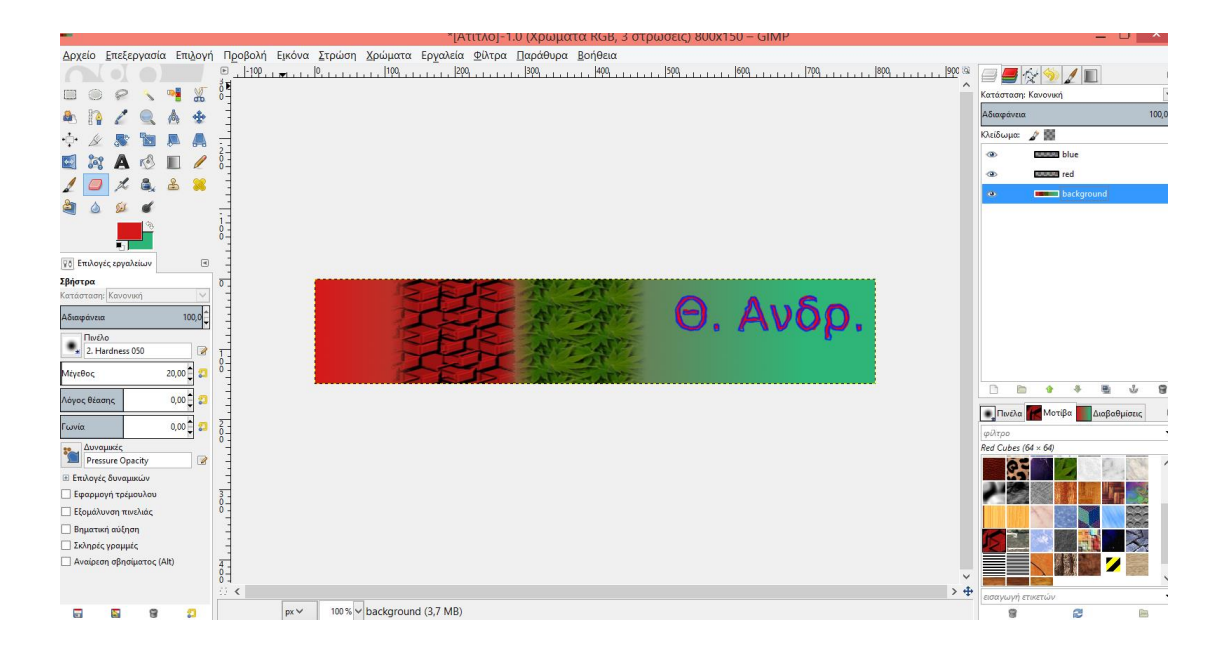

Εικόνα 16. Μετακίνηση πλαισίων κειμένου

Στη συνέχεια θα εισάγω μία φωτογραφία. Φωτογραφίες εισάγω είτε από τα αρχεία μου με drag&drop ή με αντιγραφή της εικόνας και 'επεξεργασία/επικόλληση ως νέα στρώση' στο GIMP.

Μία αναζήτηση στο web για φωτογραφίες του Albert Einstein, στη συνέχεια δεξί κλικ πάνω στην εικόνα και αποθήκευση εικόνας και στη συνέχεια 'επεξεργασία/επικόλληση ως νέα στρώση' στο GIMP. Στο e-Portofolio θα πρέπει να εισάγουμε μία δική μας φωτογραφία.

Για να αφαιρέσω το μαύρο παρασκήνιο από τη φωτογραφία μπορώ να το επιλέξω με το μαγικό ραβδί (ασαφής επιλογή) -αν το χρώμα περιγράμματος είναι διακριτό από τη μορφήκαι να πατήσω del (επεξεργασία/καθαρισμός) ή αλλιώς –αν δεν υπάρχει σαφής διάκριση μορφής/πλαισίου- τότε μπορώ να χρησιμοποιήσω με προσοχή τη σβήστρα (αφού μεγενθύνω –zoom in- την εικόνα για να μπορώ να σβήνω με προσοχή). Με τη σβήστρα επειδή δεν μπορώ να σβήσω τέλεια στην τομή της μορφής με το παρασκήνιο μπορώ να ρυθμίσω το μέγεθος της σβήστρας και κυρίως την αδιαφάνεια (π.χ. στο 20%) και να σβήσω πάνω στην τομή –η αδιαφάνεια ώστε να υπάρχει ομαλή μετάβαση μεταξύ μορφής και παρασκηνίου.

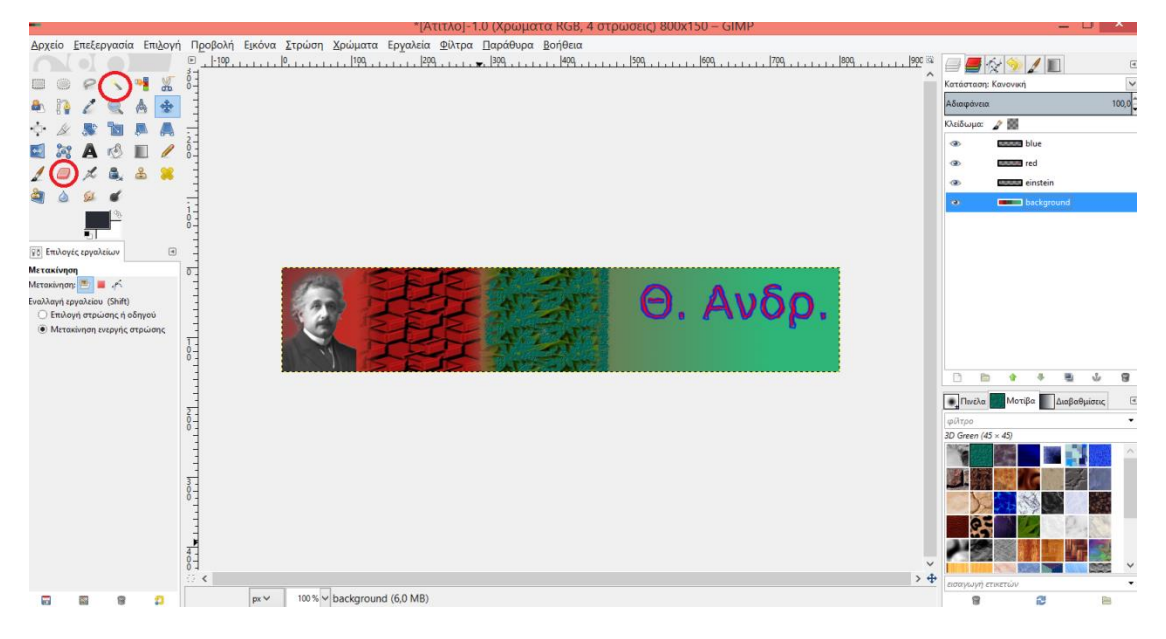

Στη συνέχεια κλιμακώνω το μέγεθος της φωτογραφίας και μετακινώ στη σωστή θέση.

Εικόνα 17. Εισαγωγή φωτογραφίας, καθαρισμός παρασκηνίου, κλιμάκωση και μετακίνηση στη 'σωστή' θέση

Στα γραφικά υπολογιστών κάθε pixel απεικονίζεται μέσω τεσσάρων καναλιών: τρία κανάλια προσδιορίζουν το χρώμα του (RGB – Red Green Blue) και ένα κανάλι προσδιορίζει τον βαθμό διαφάνειας/αδιαφάνειας (alpha channel). Το alpha channel είναι σαν μία μάσκα που προσδιορίζει το πώς το χρώμα του συγκεκριμένο pixel θα συγχωνευτεί με το χρώμα ενός άλλου pixel, όταν αυτά τα δύο επικαλύπτονται.

Για να εισάγω κείμενο στην ήδη υπάρχουσα εικόνα μου επιλέγω το εργαλείο κειμένου και στη συνέχεια δημιουργώ ένα χώρο στον καμβά μου για την εισαγωγή του κειμένου (τον χώρο τον δημιουργώ –αν ερωτηθώ και δεν δημιουργηθεί από μόνος του- ως νέα στρώση). Επιλέγω τον επεξεργαστή κειμένου και εισάγω το κείμενο. Μετά την εισαγωγή, πρέπει να επιλέξω το κείμενο είτε εντός του παραθύρου επεξεργασίας ή μέσα το πλαίσιο κειμένου, ώστε να το μορφοποιήσω το χρώμα/μέγεθος/γραμματοσειρά/Bold-Italic-Underline/ στοίχιση (σχετική εντός του πλαισίου κειμένου το οποίο μπορώ να μεγαλώσω/μικρύνω από τις λαβές στις γωνίες)/κλπ.

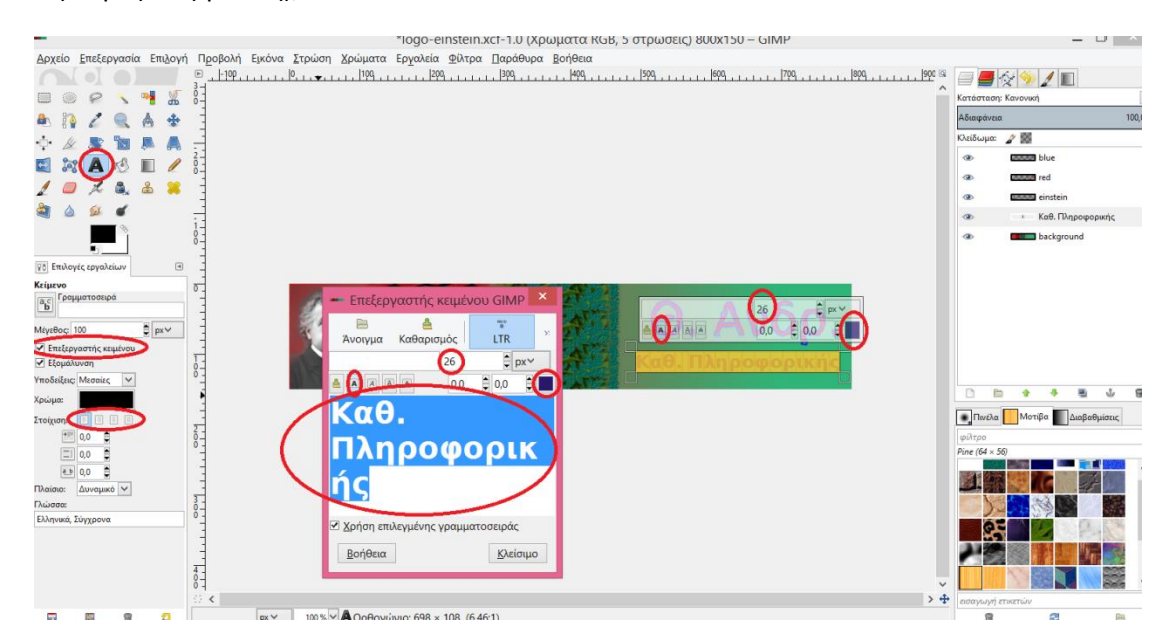

Εικόνα 18. Εισαγωγή κειμένου και μορφοποίηση

Στη συνέχεια μπορώ να μορφοποιώ το κείμενο μου, επιλέγοντας την στρώση κειμένου, το εργαλείο κειμένου και εν συνεχεία επιλέγοντας το κείμενό μου εντός του πλαισίου κειμένου. Επίσης μπορώ να μετακινώ όπως όλες τις στρώσεις με το εργαλείο μετακίνησης (την ενεργή στρώση) έχοντας επιλεγμένη τη στρώση.

Στα αντικείμενα μίας εικόνας μπορώ να εφαρμόζω φίλτρα, αφού πρώτα επιλέξω την στρώση. Στο παρόν παράδειγμα επιλέγω την στρώση κειμένου που εισήγαγα μόλις τώρα και επιλέγω καλλιτεχνικό φίλτρο ελαιοποίησης.

Επίσης στο background θα εισάγω ένα καλλιτεχνικό φίλτρο κυβισμού.2

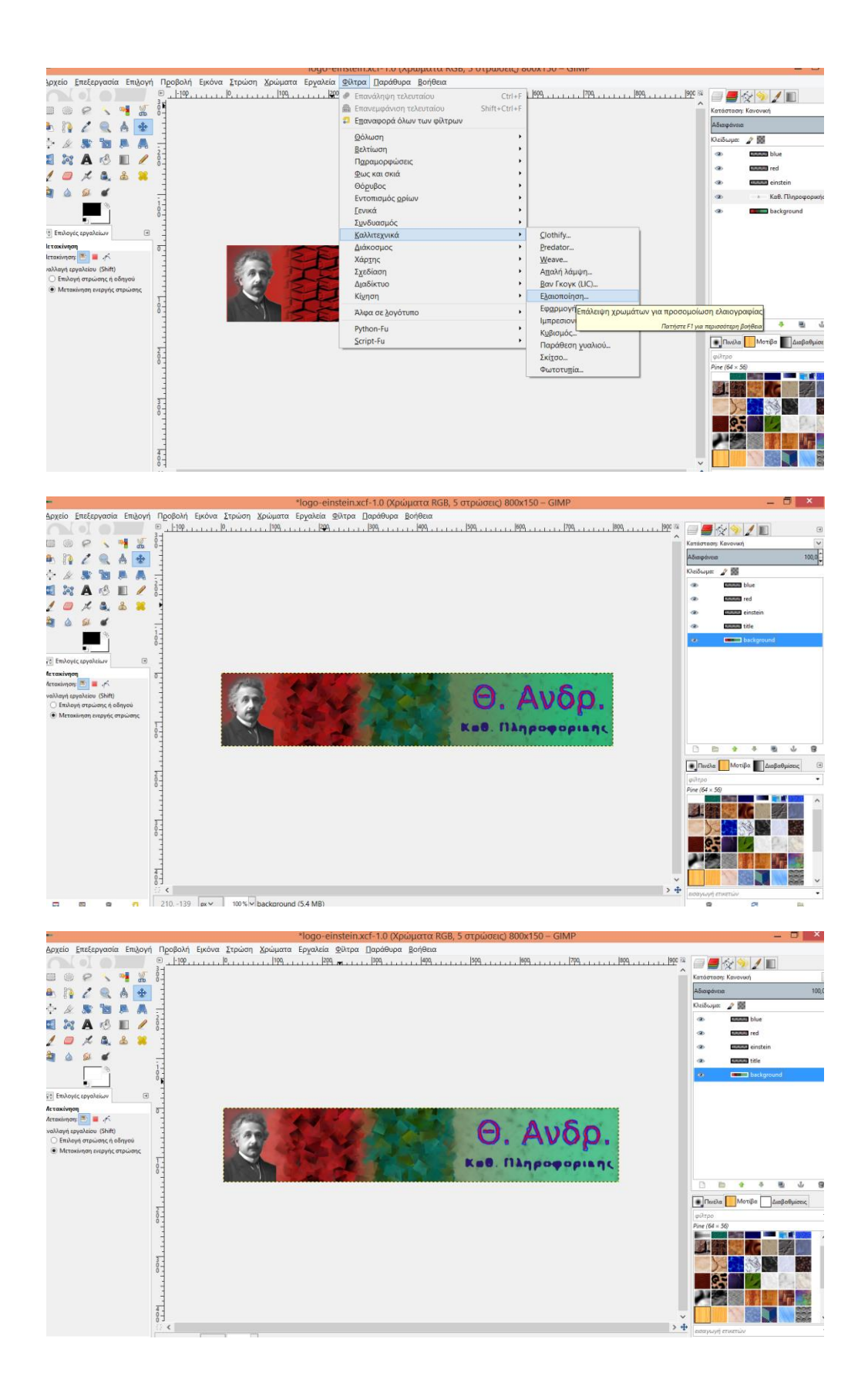

#### Εικόνα 19/20/21. Φίλτρο ελαιοποίησης στο κείμενο και κυβισμού & απαλής λάμψης στο παρασκήνιο

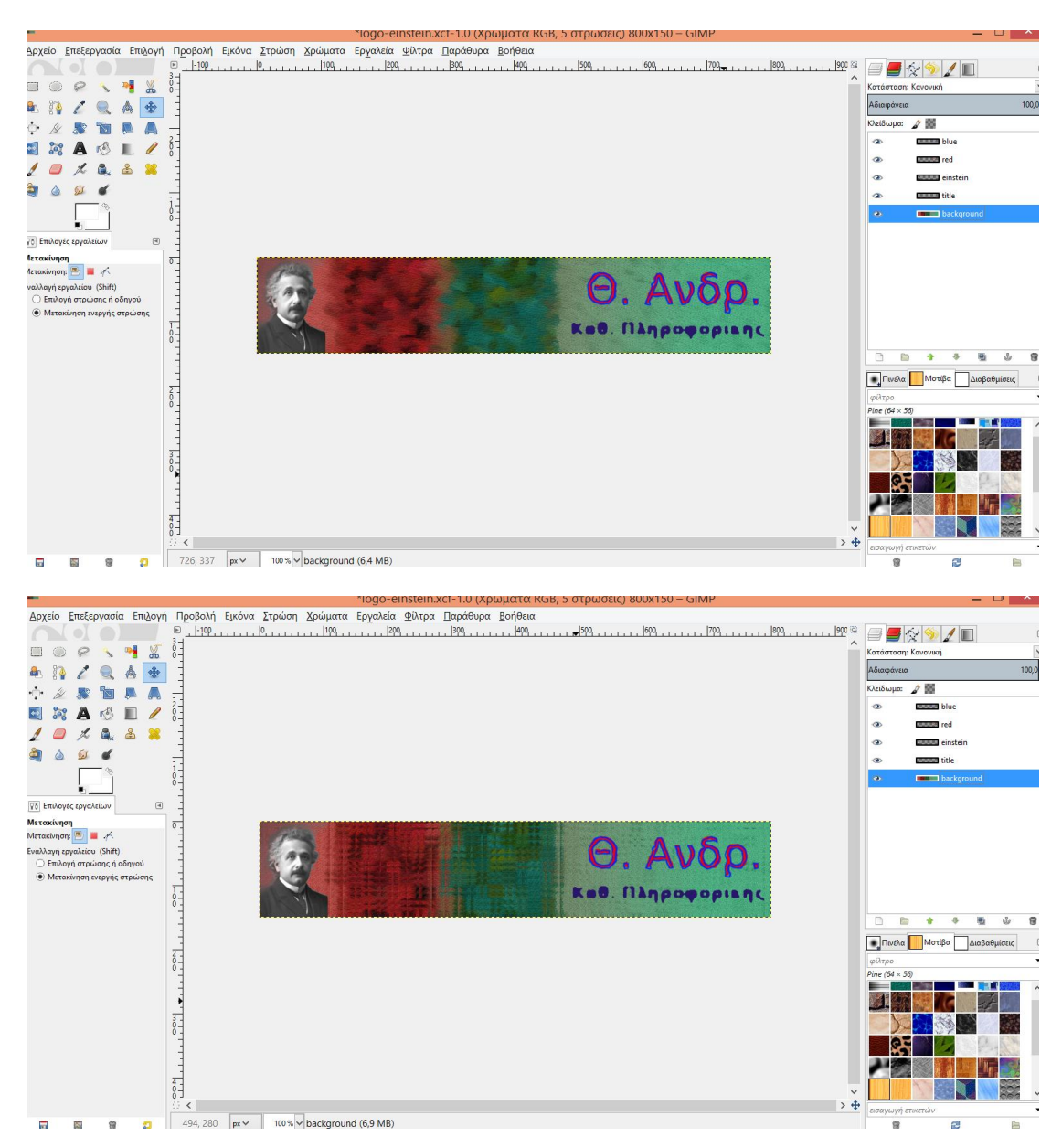

#### Μπορείτε να εφαρμόσετε και άλλα φίλτρα όπως παρακάτω:

Εικόνα 22/23. Καλλιτεχνικά φίλτρα Ιμπρεσιονιστής GIMP και Παράθεση γυαλιού στο παρασκήνιο

Επίσης, μπορείτε να επεξεργαστείτε ειδικά το πρόσωπο/πορτραίτο της εικόνας δεδομένου ότι είναι σημαντικό, ώστε να το βελτιώσετε.

Μία τεχνική είναι ο διπλασιασμός της στρώσης του προσώπου και στη συνέχεια η θόλωση του αντιγράφου ώστε να αποφύγουμε τις ατέλειες, η ισορροπία στο άσπρο/μαύρο (φωτεινότητα), η ρύθμιση της αδιαφάνειας καθώς και στη συνέχεια η επικάλυψη των δύο στρώσεων ώστε να λάβουμε το επιθυμητό αποτέλεσμα που είναι η απάλειψη μικρών ατελειών και η φωτεινότητα.

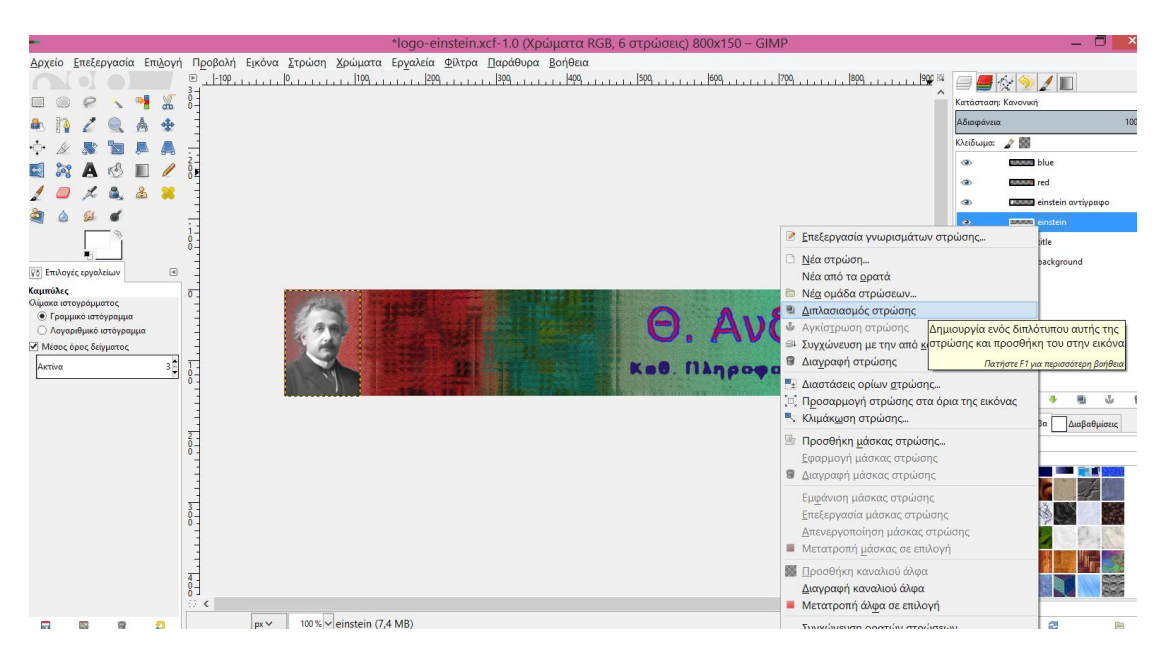

Εικόνα 24. Διπλασιασμός στρώσης πορτραίτου

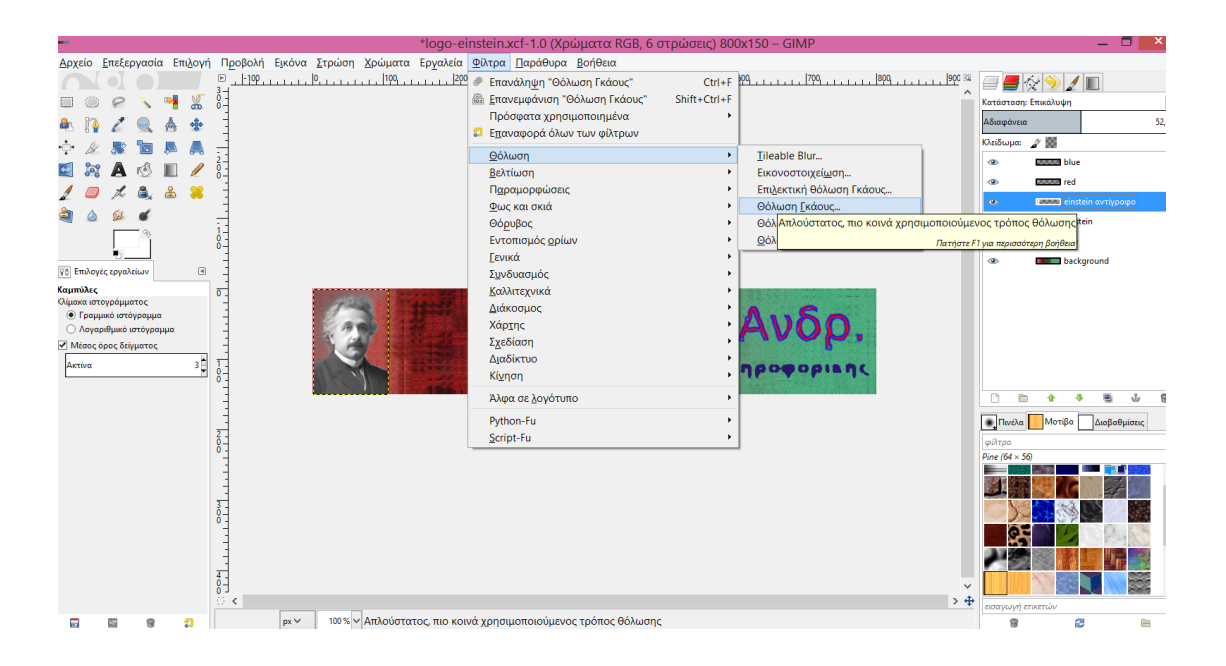

Εικόνα 25. Θόλωση Γκάους στο αντίγραφο για άμβλυνση ατελειών

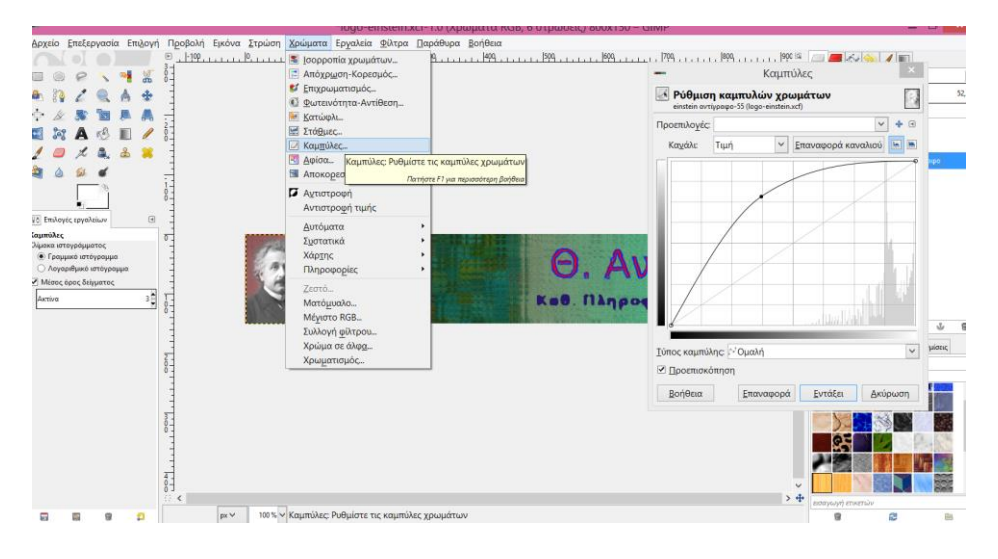

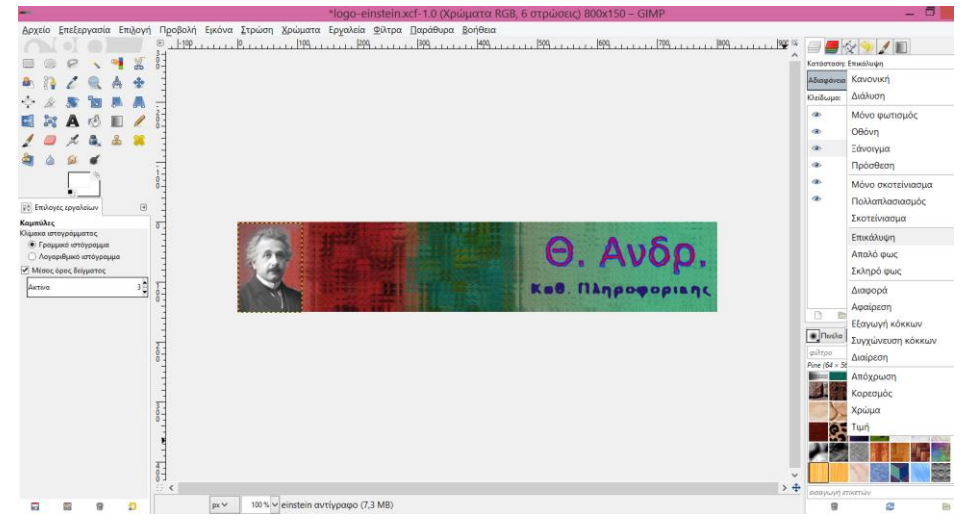

Εικόνα 26. Καμπύλες χρωμάτων για ισορροπία στη φωτεινότητα

Εικόνα 27. Κατάσταση: Επικάλυψη (των δύο στρώσεων)

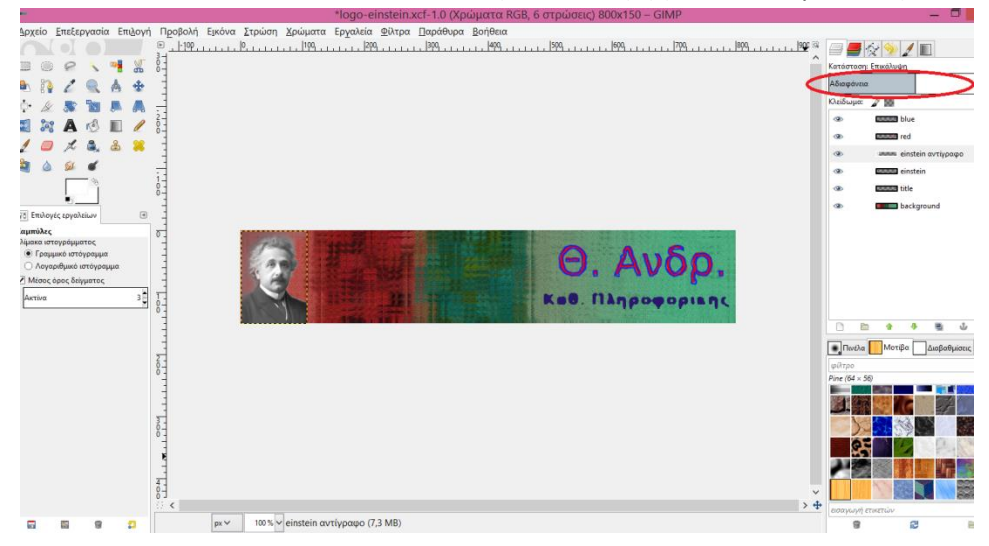

Εικόνα 28. Ρύθμιση αδιαφάνειας του αντιγράφου

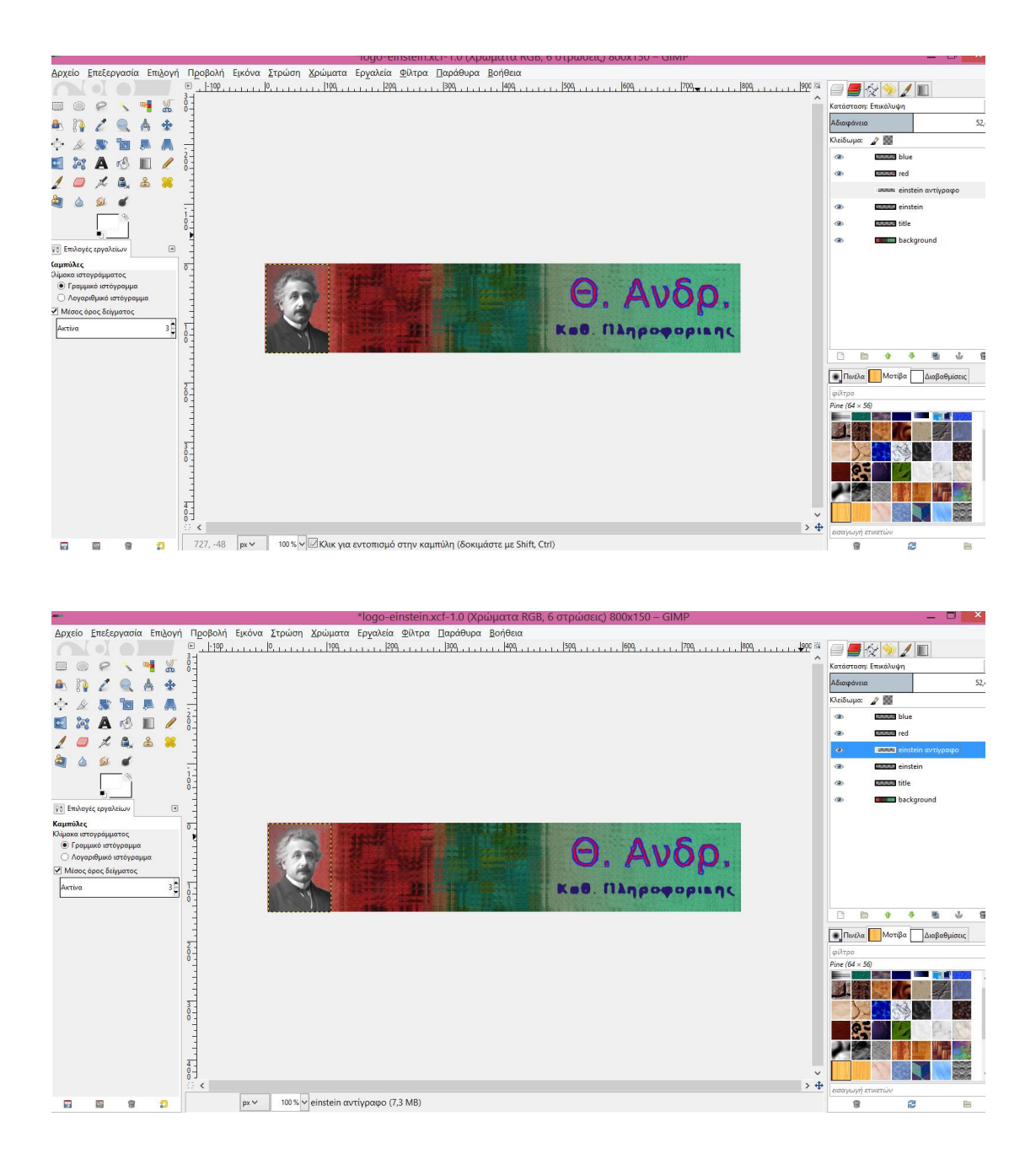

Εικόνα 29/30. Πριν (χωρίς ματάκι το αντίγραφο) και μετά (με ματάκι)

### **Μάσκες Στρώσης (Layer Masks)**

Την προσθήκη αδιαφάνειας την είδαμε παραπάνω στο πλαίσιο μίας ολόκληρης στρώσης όπου ρυθμίσαμε την αδιαφάνεια του αντιγράφου της εικόνας. Όταν θέλουμε επιλεκτικά να ρυθμίσουμε την διαφάνεια/αδιαφάνεια συγκεκριμένων μερών μίας εικόνας ώστε να τα συγχωνεύσουμε λιγότερο ή περισσότερο με το παρασκήνιο και να τα φωτίσουμε ή να τα σκοτεινιάσουμε κλπ., τότε μπορούμε να χρησιμοποιούμε μάσκες στρώσεων.

Οι μάσκες στρώσεων είναι σαν να τοποθετούμε μία μάσκα μπροστά από την εικόνα. Αν η μάσκα είναι μαύρη δεν φαίνεται η εικόνα (πλήρης διαφάνεια), ενώ αν η μάσκα είναι λευκή τότε φαίνεται πλήρως η εικόνα (πλήρης αδιαφάνεια). Στη συνέχεια μπορώ με το πινέλο και χρώμα μαύρο/άσπρο καθώς και τιμές μεταξύ άσπρου/μαύρου (αποχρώσεις του γκρι που ρυθμίζω με την αδιαφάνεια του πινέλου) να τονίσω ή μαυρίσω συγκεκριμένες περιοχές μιας εικόνας.

Για παράδειγμα, έστω ότι θέλω να τοποθετήσω την εικόνα της ΑΣΟΕΕ στο σημείο των δύο μοτίβων αλλά θέλω η εικόνα-ΑΣΟΕΕ να συγχωνευτεί με τα μοτίβα τα οποία θέλω να φαίνονται αλλού πιο πολύ και αλλού πιο λίγο. Για παράδειγμα ο τίτλος του Οικ. Παν. Αθηνών καθώς και το κεντρικό κτίριο της εικόνας-ΑΣΟΕΕ θέλω να είναι πιο φωτεινά ενώ το υπόλοιπο μέρος πιο σκοτεινό.

Ξεκινώ με την επικόλληση της εικόνας (που βρήκα στο google) ως νέα στρώση και τη ρύθμιση μεγέθους. Την τοποθετώ στο χώρο των δύο μοτίβων. Όπως βλέπετε στην παρακάτω εικόνα, η εικόνα-ΑΣΟΕΕ επικαλύπτει πλήρως το παρασκήνιο των μοτίβο.

Εφαρμόζω μαύρη μάσκα στρώσης στη στρώση της εικόνας-ΑΣΟΕΕ και επομένως καλύπτεται πλήρως η στρώση και δεν φαίνεται η εικόνα-ΑΣΟΕΕ (βλ. εικ. 32).

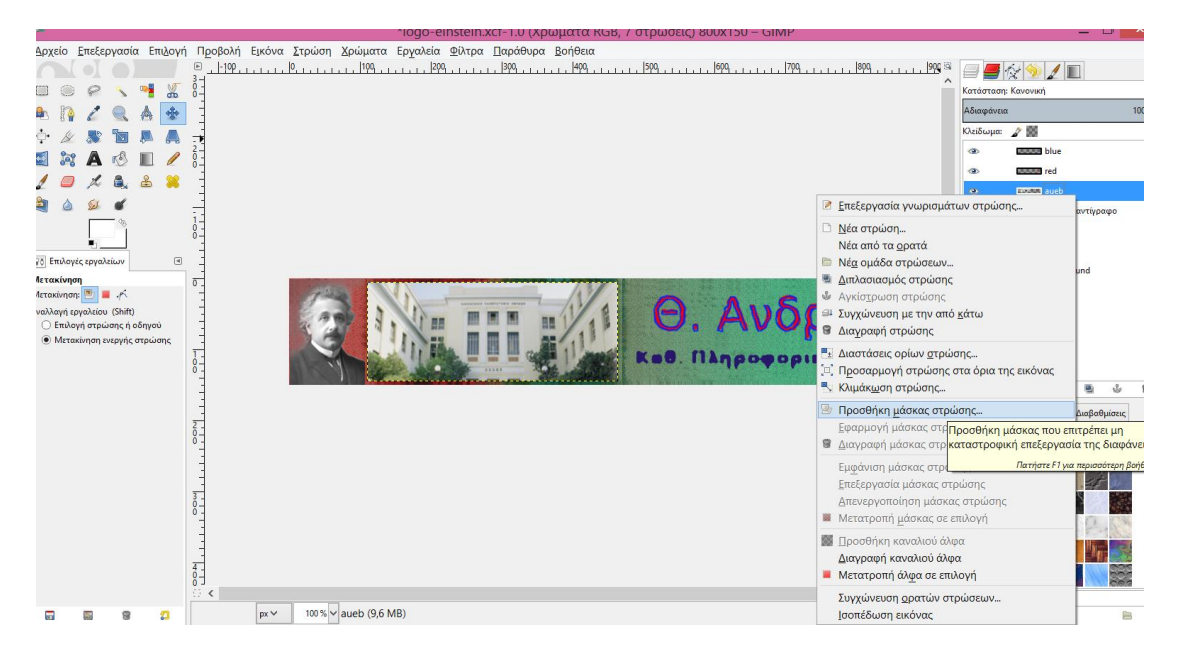

Εικόνα 31. Μάσκα στρώσης στη εικόνα-ΑΣΟΕΕ

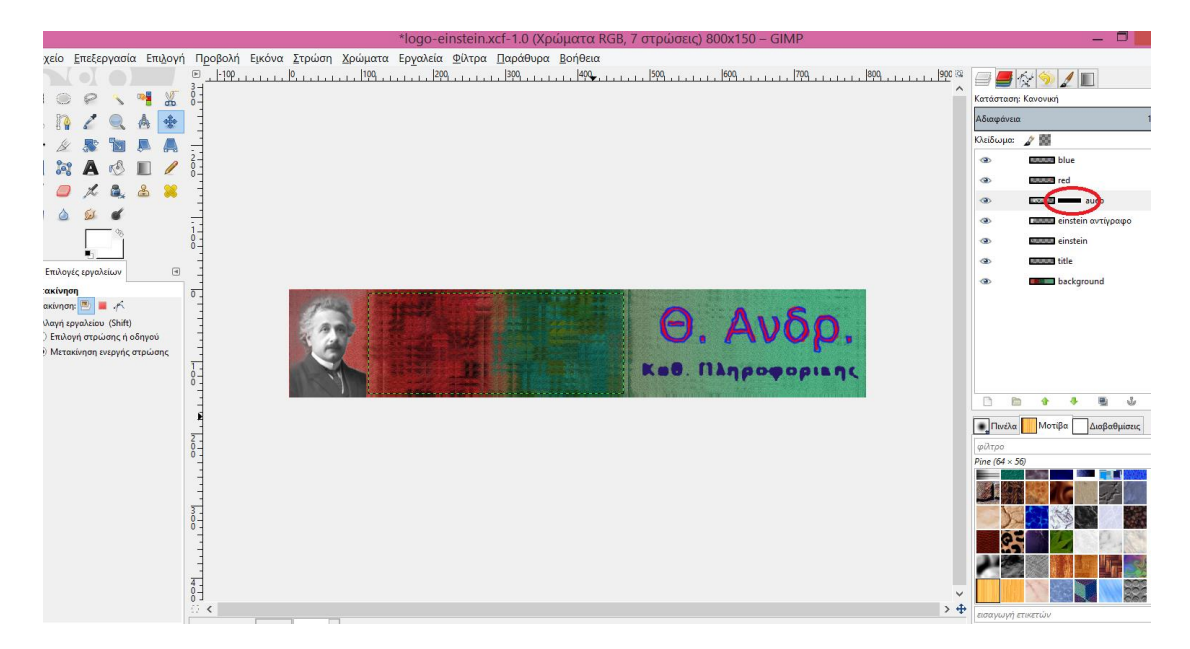

Εικόνα 32. Μαύρη μάσκα στρώσης (Πλήρης αδιαφάνεια)

Στη συνέχεια επιλέγω τη μάσκα στρώσης και παίρνω το πινέλο με χρώμα λευκό και αδιαφάνεια 20% και ένα συγκεκριμένο μέγεθος ώστε να το εφαρμόσω στη μάσκα στρώσης. Το περνάω λίγες φορές από πάνω (όσο το περνάω τόσο αυξάνει η φωτεινότητα).

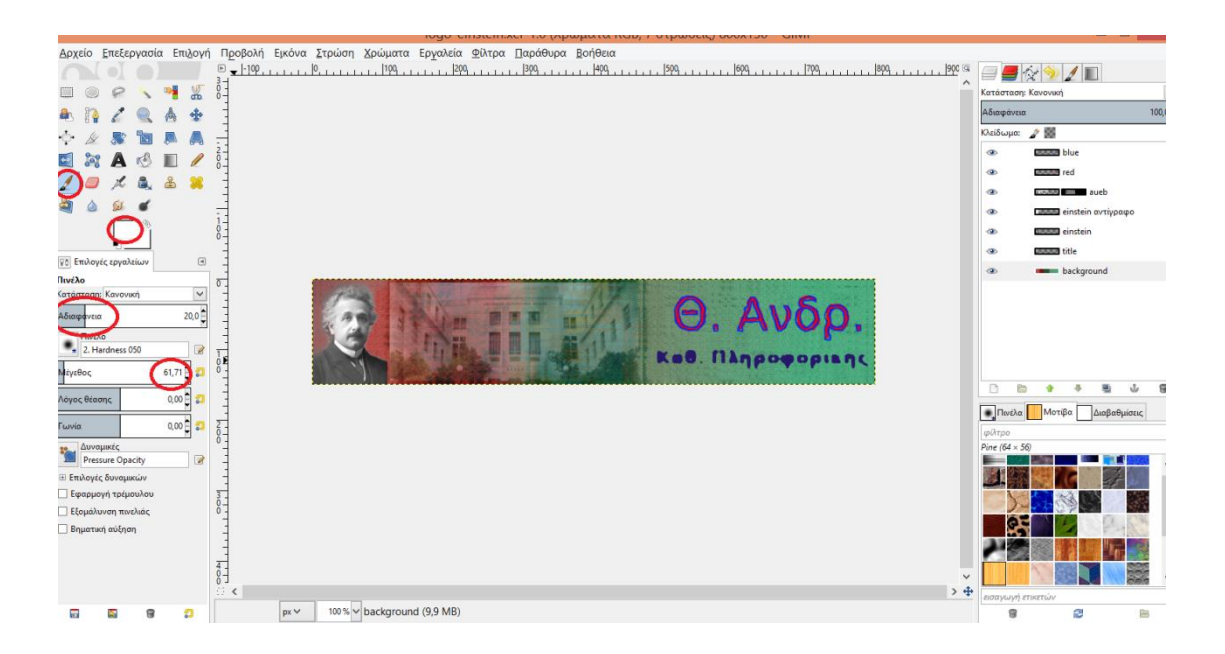

Εικόνα 33. Λευκό πινέλο με αδιαφάνεια 20% πάνω στη μάσκα στρώσης

Αν φωτιστεί περισσότερο από ότι θέλω (επιλέγω τη μάσκα στρώσης και) παίρνω το πινέλο με μαύρο χρώμα και αδιαφάνεια 20% και ένα συγκεκριμένο μέγεθος πινέλου ώστε να το εφαρμόσω στη μάσκα στρώσης και να σκοτεινιάσει. Το περνάω λίγες φορές από πάνω (όσο το περνάω τόσο μειώνεται η φωτεινότητα).

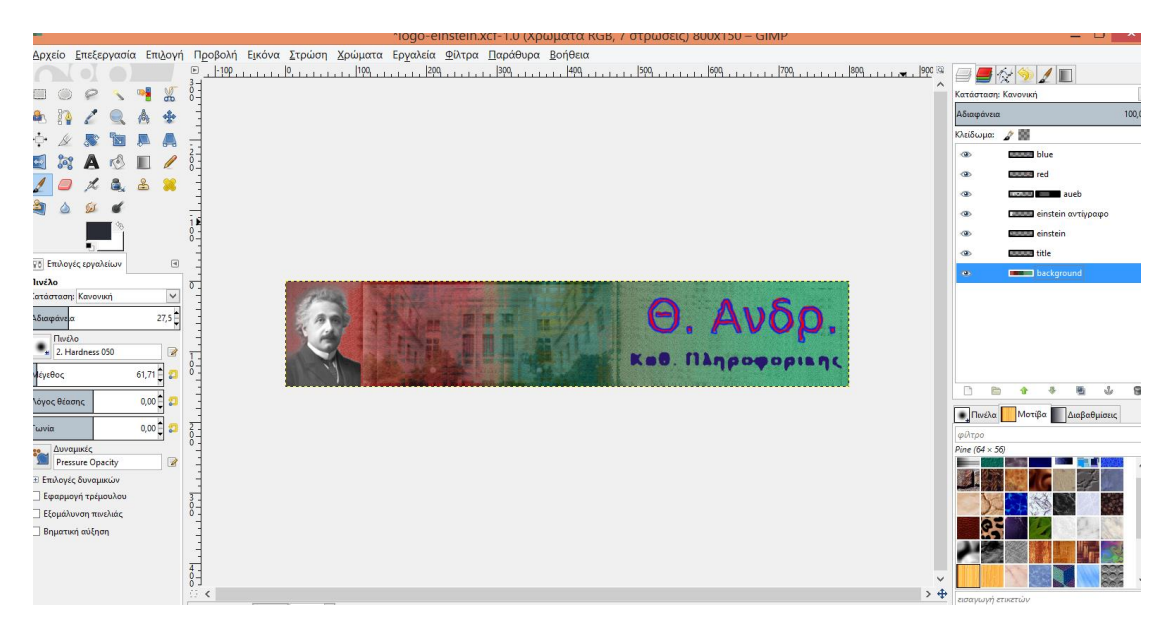

Εικόνα 34. Αύξηση της διαφάνειας με μαύρο πινέλο

Στη συνέχεια πάλι με λευκό πινέλο και μεγαλύτερη αδιαφάνεια (π.χ. 40%) τονίζω τον τίτλο της εικόνας και το κεντρικό κτίριο.

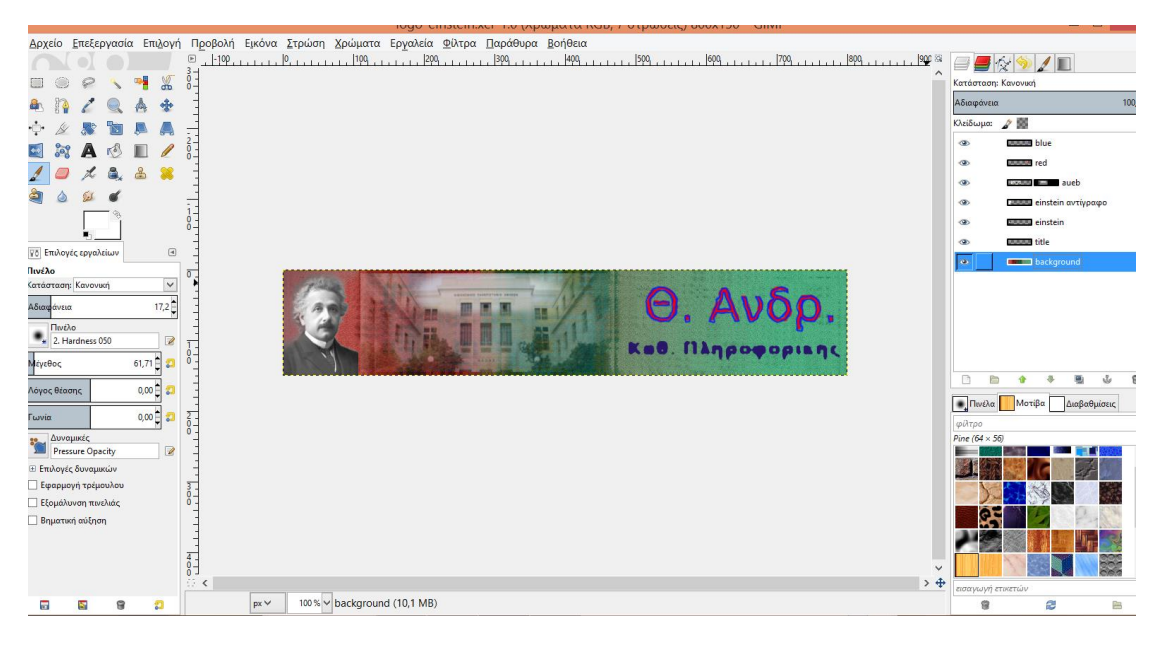

Εικόνα 35. Αύξηση της αδιαφάνειας με λευκό πινέλο σε συγκεκριμένα σημεία της εικόνας-ΑΣΟΕΕ

Επειδή φωτίστηκε πολύ και υπάρχει ασυνέχεια στα άκρα παίρνω πάλι το μαύρο πινέλο με μικρή αδιαφάνεια και χρωματίζω τα άκρα ώστε να σκοτεινιάσουν λίγο και να υπάρχει ομαλή μετάβαση από το κέντρο προς τα άκρα.

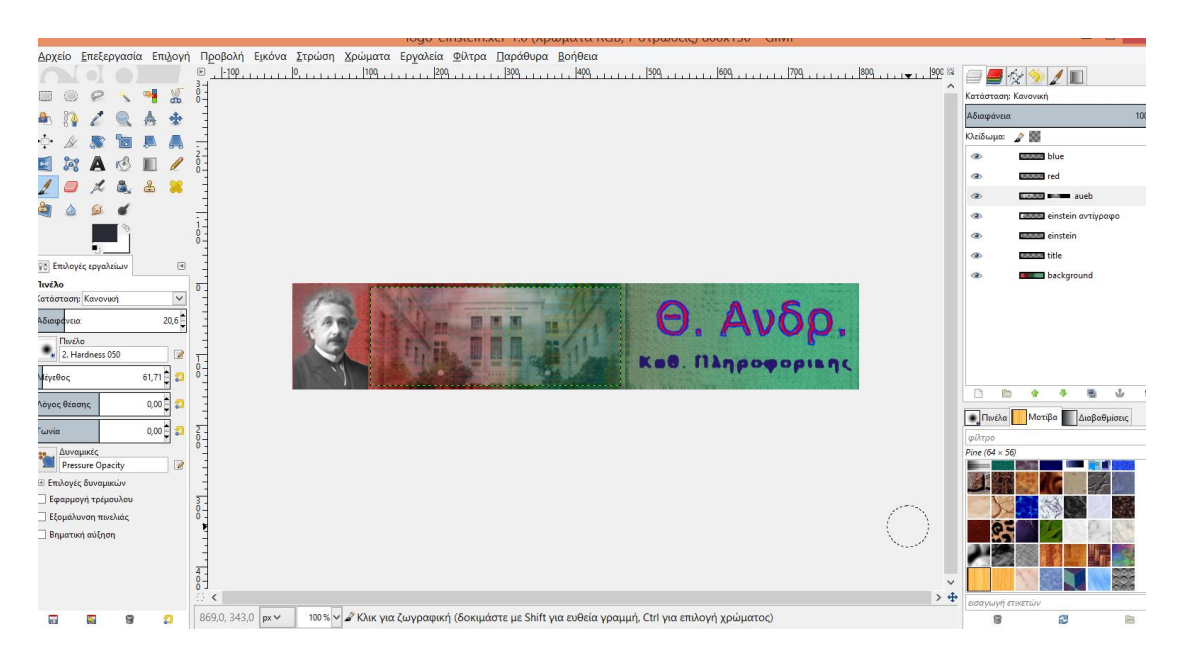

Εικόνα 36. Ομαλή μετάβαση από το κέντρο προς τα άκρα με ελαφρύ σκοτείνιασμα

Το αρχείο αυτό της εικόνας που δημιούργησα το αποθηκεύω (save as) με κατάληξη .xcf ώστε να αποθηκευθούν οι λεπτομέρειες των στρώσεων για μελλοντική επανεπεξεργασία.

Για να το χρησιμοποιήσω όμως ως ανεξάρτητη εικόνα σε άλλες εφαρμογές, όπως στη Web Σελίδα μου εξάγω ως εικόνα με κατάληξη .png ή .jpg ή άλλη μορφή που επιθυμώ.